# **Install**

# <span id="page-0-0"></span>Installing the UGX Launcher is extremely easy.

#### **Please report issues** ⊕

If you notice that something is wrong, or you found a bug please report it.

Take a look at [Community Contributions](https://confluence.ugx-mods.com/display/UGXL/Community+Contributions) and it's sub page [How to report a BUG or Feedback](https://confluence.ugx-mods.com/display/UGXL/How+to+report+a+Bug+or+Feedback)

#### **Manual Upgrade** Δ **IF YOU RECEIVED A MESSAGE THAT SAYS THE AUTO INSTALLER CANNOT UPDATE UGX LAUNCHER:** The latest update to the UGX Launcher broke the auto-updater. You need to perform the update manually by following these steps: [Download](http://www.ugx-mods.com/play/ugx_launcher/auth.php?action=get-installer) and start the UGX Installer as described below. Choose **Uninstall UGX Launcher** and hit next. (**Be sure that the UGX Launcher is not running while you do this!**)

- **Remove your settings as well!**
- Now execute the UGX Installer **again** and install it as usual. (follow guide below)

We apologize for this inconvenience.

Simply download the [latest version of the UGX Installer](http://www.ugx-mods.com/play/ugx_launcher/auth.php?action=get-installer) and run it.

Just follow the Install Wizard and if everything succeeds the UGX Launcher is properly installed and can be started.

### <span id="page-0-1"></span>Install instuctions step-by-step

#### <span id="page-0-2"></span>**Welcome**

Open the [UGX Installer](https://confluence.ugx-mods.com/display/UGXLIN/UGXL+Installer) after you downloaded it and select your Installation Language.

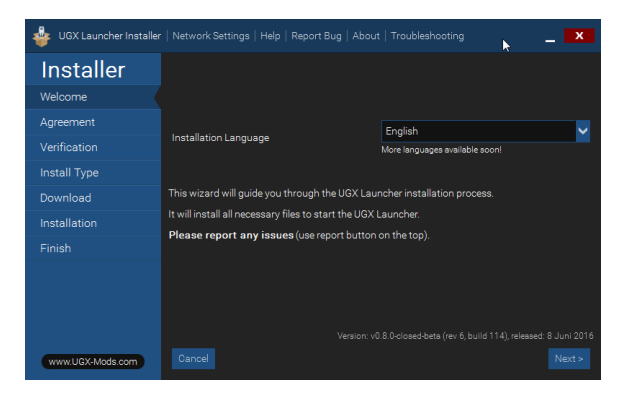

#### <span id="page-0-3"></span>**Agreement**

Accept the Agreement by **first scrolling down to the bottom of the document** and then checking the accept checkbox.

# **On this page:**

- Installing the UGX [Launcher is extremely easy.](#page-0-0) • [Install instuctions step-by](#page-0-1)[step](#page-0-1) [Welcome](#page-0-2)
	- [Agreement](#page-0-3)
	- [Verification](#page-1-0)
	- [Install Type](#page-1-1)
	- Custom Install
	- **[Options](#page-2-0)**
	- [Confirm](#page-2-1)
	- **•** [Installation](#page-3-0)
	- [Finish](#page-4-0)
- [After the Installation](#page-4-1)
- [Further Information &](#page-4-2)  **[Troubleshooting](#page-4-2)**

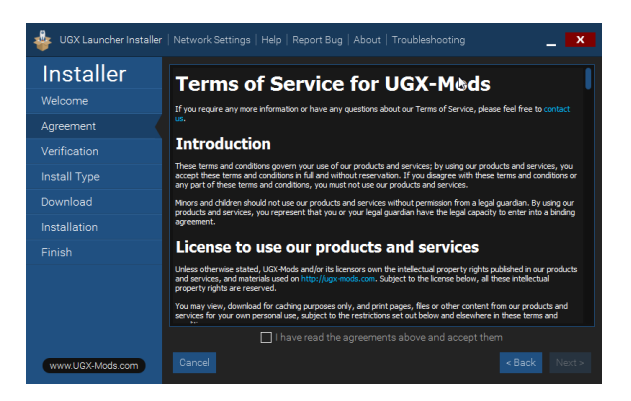

(The online version can be found here: [Terms of Service](https://confluence.ugx-mods.com/display/UGXMODS/Terms+of+Service) and [Privacy Policy](https://confluence.ugx-mods.com/display/UGXMODS/Privacy+Policy) in the [Legal](https://confluence.ugx-mods.com/pages/viewpage.action?pageId=5570701) section)

#### <span id="page-1-0"></span>**Verification**

Verification will validate if your PC can install the [UGX Launcher.](https://confluence.ugx-mods.com/display/UGXL)

It will do a [Security Applications check](https://confluence.ugx-mods.com/display/UGXLIN/Security+Applications+check), to ensure the best experience for you.

The online check is required, because the UGXL Installer will download the latest version of the UGX [Launcher.](https://confluence.ugx-mods.com/display/UGXL/UGX+Launcher)

The last step, [Runtime Check,](https://confluence.ugx-mods.com/display/UGXLIN/Runtime+Check) will make sure that the needed dependencies are installed.

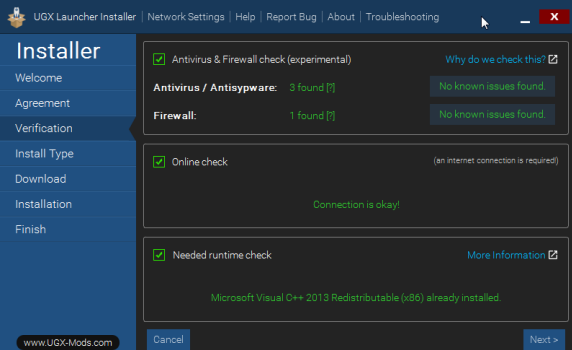

If you don't have, as in the image above, a green online / success message

- Check your internet connection
- Check if [www.ugx-mods,com](http://www.ugx-mods,com) can be opened
- If both points above work it could be in maintenance mode ( no downloads allowed )
	- Check [www.ugx-mods.com](http://www.ugx-mods.com) for any announcements
	- Check [play.ugx-mods.com](http://play.ugx-mods.com) (not available yet ) for the server status

### <span id="page-1-1"></span>**Install Type**

Select your preferred install type.

If you choose "Custom installation" you get some more options before the installation process starts.

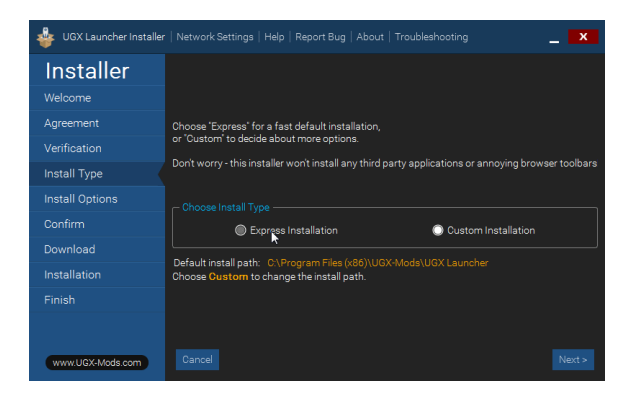

# <span id="page-2-0"></span>**Custom Install Options**

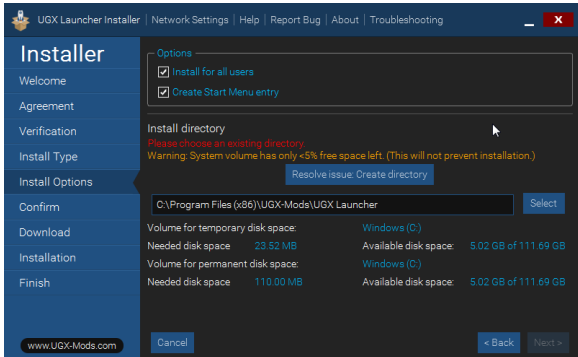

( on this image you can see the parent error, mentioned above ( red warning text ) )

UGX Launcher Installer | Network Settings | Help | Report Bug | About | Troubleshooting  $\overline{\phantom{1}}$  x Installer C:\Program Files (x86)\UGX-Mods\UGX Launcher Install Options Volume for temporary disk space:<br>Needed disk space 23.52 MB Volume for permanent disk space:<br>Needed disk space 110.00 MB Rext > www.UGX-Mods.com

Select a directory, or use the default one, it should look like this then

If you install the [UGX Launcher](https://confluence.ugx-mods.com/display/UGXL/UGX+Launcher) for **all users** every user will have the settings applied.

You can enable / disable the [Start Menu Entry.](https://confluence.ugx-mods.com/display/UGXLIN/Start+Menu+Entry) UGX-Mods recommends to keep this option checked (= create [Start Menu Entry\)](https://confluence.ugx-mods.com/display/UGXLIN/Start+Menu+Entry)

# <span id="page-2-1"></span>**Confirm**

Confirm will show you what you selected

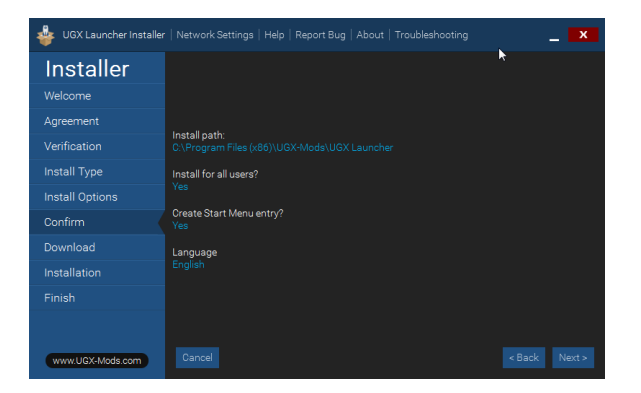

Now download it...

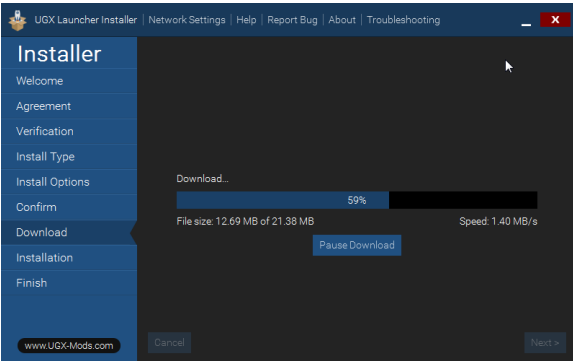

# <span id="page-3-0"></span>**Installation**

The files will be now extracted to the install directory

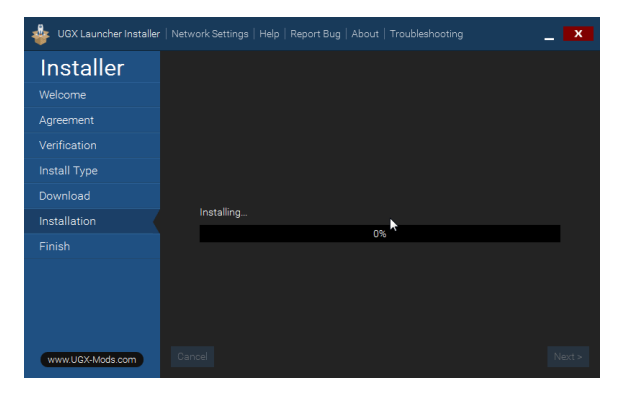

after installation, we run a firewall check and ask for [Firewall Whitelisting](https://confluence.ugx-mods.com/display/UGXLIN/Firewall+Whitelisting) to improve your experience.

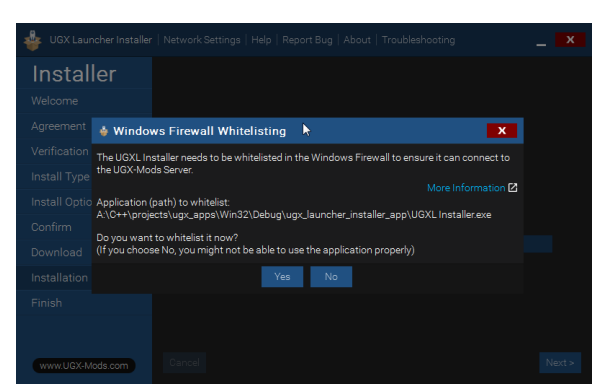

# **Finish**

<span id="page-4-0"></span>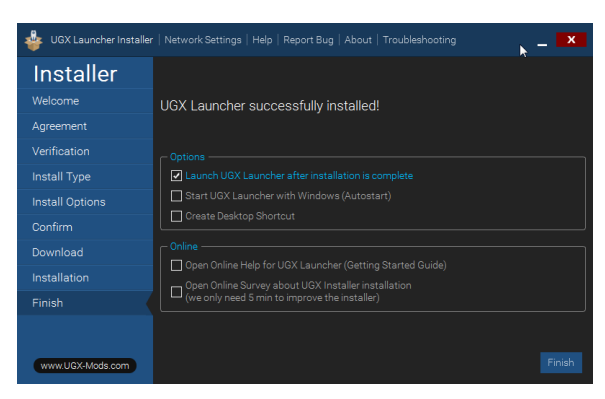

# <span id="page-4-1"></span>After the Installation

After installation, if you execute the UGX Launcher Installer again, it will recognize the installation and offer [Uninstall](https://confluence.ugx-mods.com/display/UGXLIN/Uninstall) and [Modify](https://confluence.ugx-mods.com/display/UGXLIN/Modify).

# <span id="page-4-2"></span>Further Information & Troubleshooting

- [Troubleshooting of UGXLIN](https://confluence.ugx-mods.com/display/UGXLIN/Troubleshooting+of+UGXLIN)
- [Features of UGXLIN](https://confluence.ugx-mods.com/display/UGXLIN/Features+of+UGXLIN) • [Information](https://confluence.ugx-mods.com/display/UGXLIN/Information)